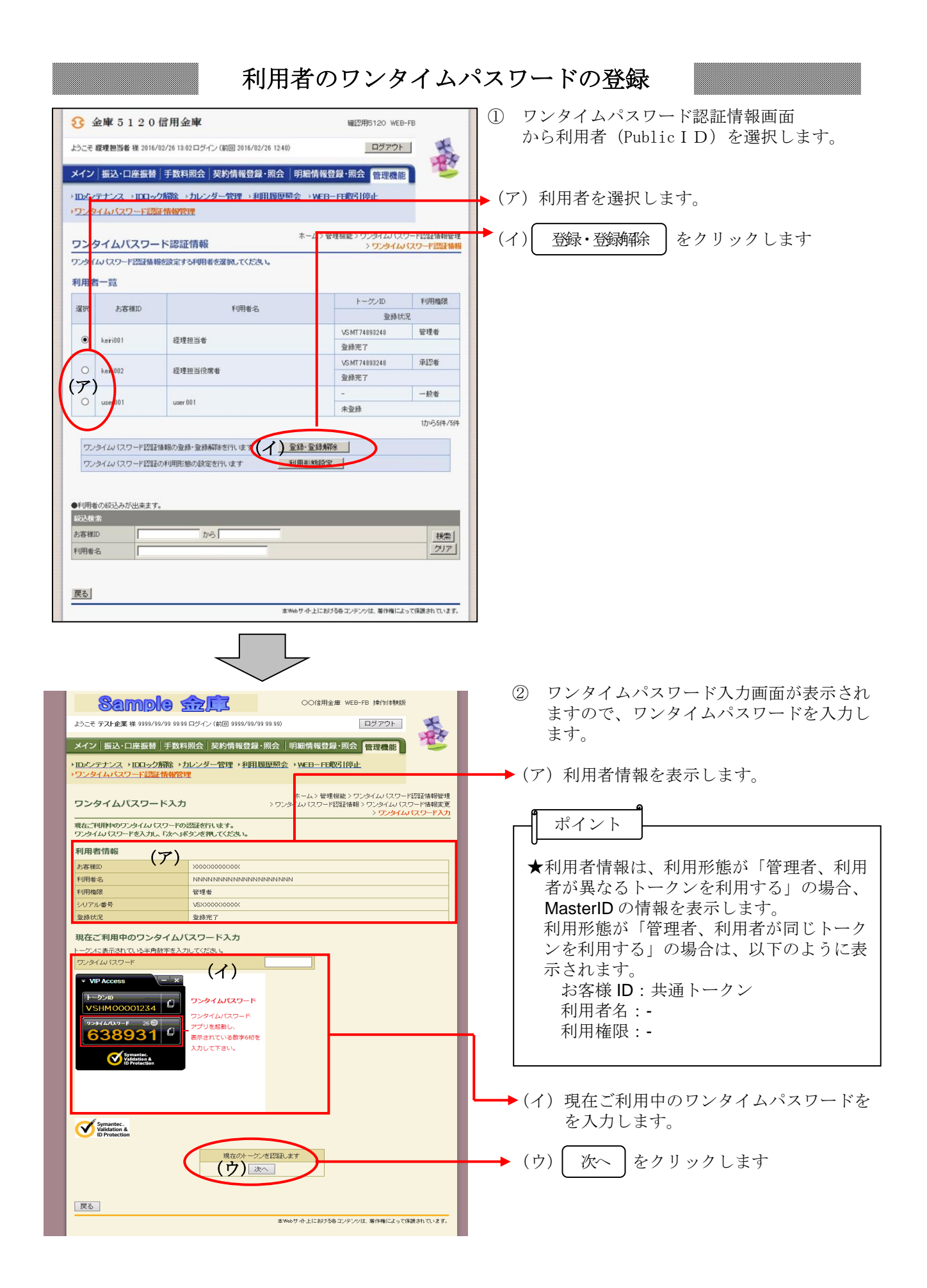

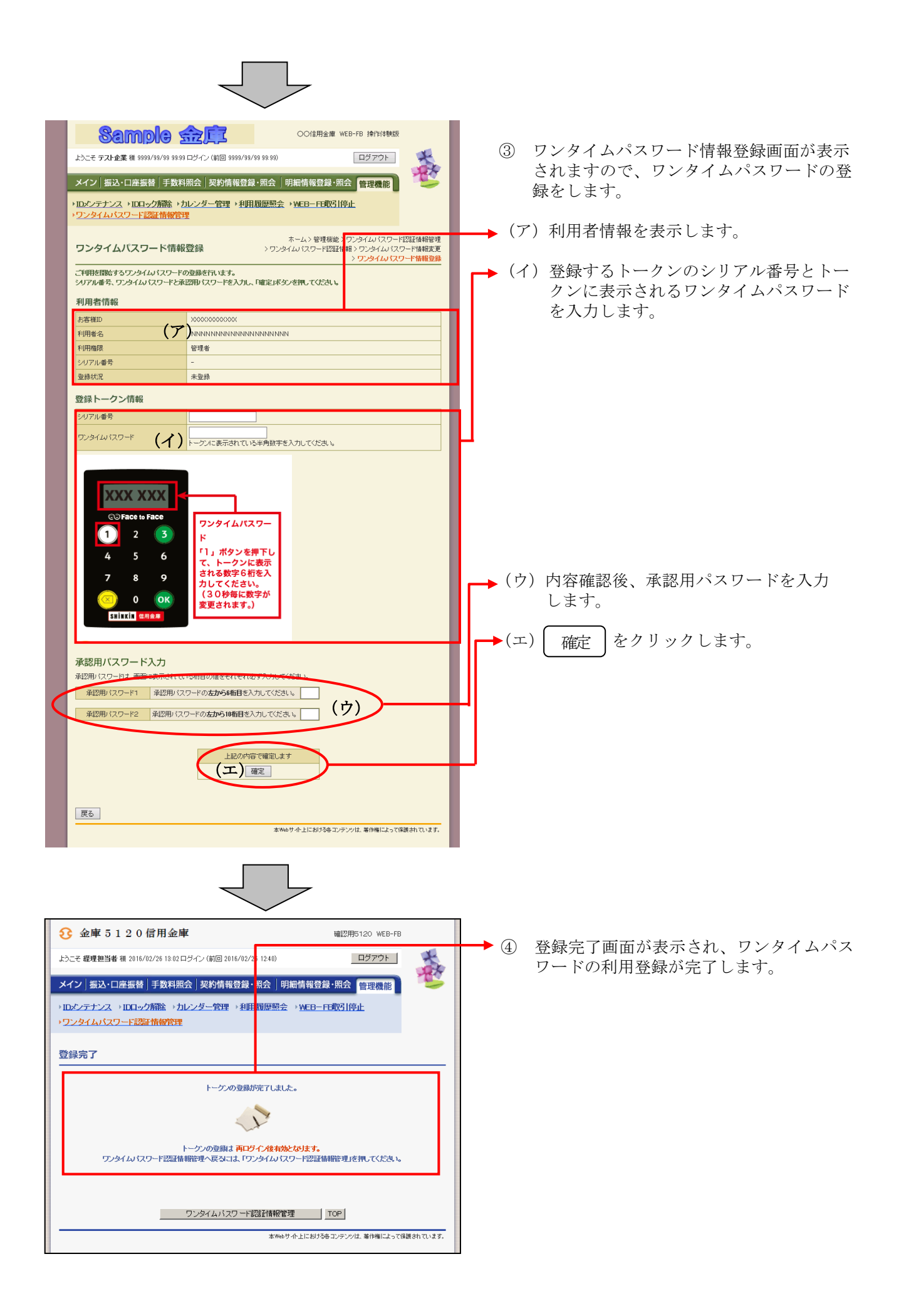

## 利用者のワンタイムパスワードの登録解除 ① ワンタイムパスワード認証情報画面 確認用6120 WEB-FB **◎ 金庫 5120信用金庫** から利用者(PublicID)を選択します。 春 ようこそ 経理担当者 様 2016/02/26 13:02ログイン (前回 2016/02/26 1240) ログアウト メイン 振込·口座振替 手数料照会 契約情報登録·照会 明細情報登録·照会 管理機能 (ア)利用者を選択します。 →IDメンテナンス →IDロック解除 →カレンダー管理 →利用履歴照会 →WEB-FE取引停止 トワン タイムパスワード認証情報管理 (イ)| 登録・登録解除 |をクリックします リッタイムバスワードには情報管理<br>> ワンタイムバスワード認証情報  $\pm$ ワンタイムパスワード認証情報 ワンタイムパスワード認証情報を設定する利用者を選択してください。 利用者一覧 利用榴跟 トーゲンID 選步 お客様ID 利用者名 变线状况 **VEMT7400210** 管理者  $\odot$  $keri001$ 经理担当者 登録完了 VSMT74893248 承認者  $\Omega$ 经理担当役席者 登録完了 (ア)  $-10.05$ user 001 未登録 17N-544/544 ワンタイムパスワードE2は情報の登録·登録解除を行います (イ)登録·登録解除 ワンタイムパスワード認証の利用形態の設定を行います ●利用者の絞込みが出来ます。<br>|<br>|殺込検索 お客様ID  $\frac{1}{2}$ 移索 |  $\frac{7}{7}$ 利用者名 戻る 本Webサイト上における各コンテンツは、著作権によって保護されています。 ② ワンタイムパスワード情報変更画面が表示 **3** 金庫 5 1 2 0 信用金庫 確認用5120 WEB-FB されますので、ワンタイムパスワードの登 ようこそ 経理担当者 様 2016/02/26 13:02 ログイン (前回 2016/02/26 1240) ログアウト d. 録をします。 **SER** メイン | 振込·口座振替 | 手数料照会 | 契約情報登録·照会 | 明細情報登録·照会 | 管理機能 | (ア)利用者情報を表示します。 →IDメンテナンス →IDDック解除 →カレンダー管理 →利用履展照会 →WEB-FF観引信止 ·ワンタイムパスワード認証情報管理 -<br>ホーム > 管理<br>アンタイムパスワード<mark>、</mark>2証情報 > ワンタイムパスワード情報変更<br><mark>-</mark> フンタイムパスワード <mark>2証情報 > ワンタイムパスワード情報変更</mark> (イ) │ 登録編除 │をクリックします。 登録解除ワンタイムパスワード情報変更 設定する内容を選択してください。 利用者情報 お客様ID  $k$ eri002 (ア) 利用者名 経理担当役席者 利用権限 承認者 トークンID VSMT74893248 登録状況 登録完了 設定変更 新しいトークンの登録を行う 登録  $\overline{\phantom{0}}$ (イ) 全線解除 トークンの登録を解除する  $\overline{\phantom{0}}$ 戻る 本Webサイト上における各コンテンツは、著作権によって保護されています。

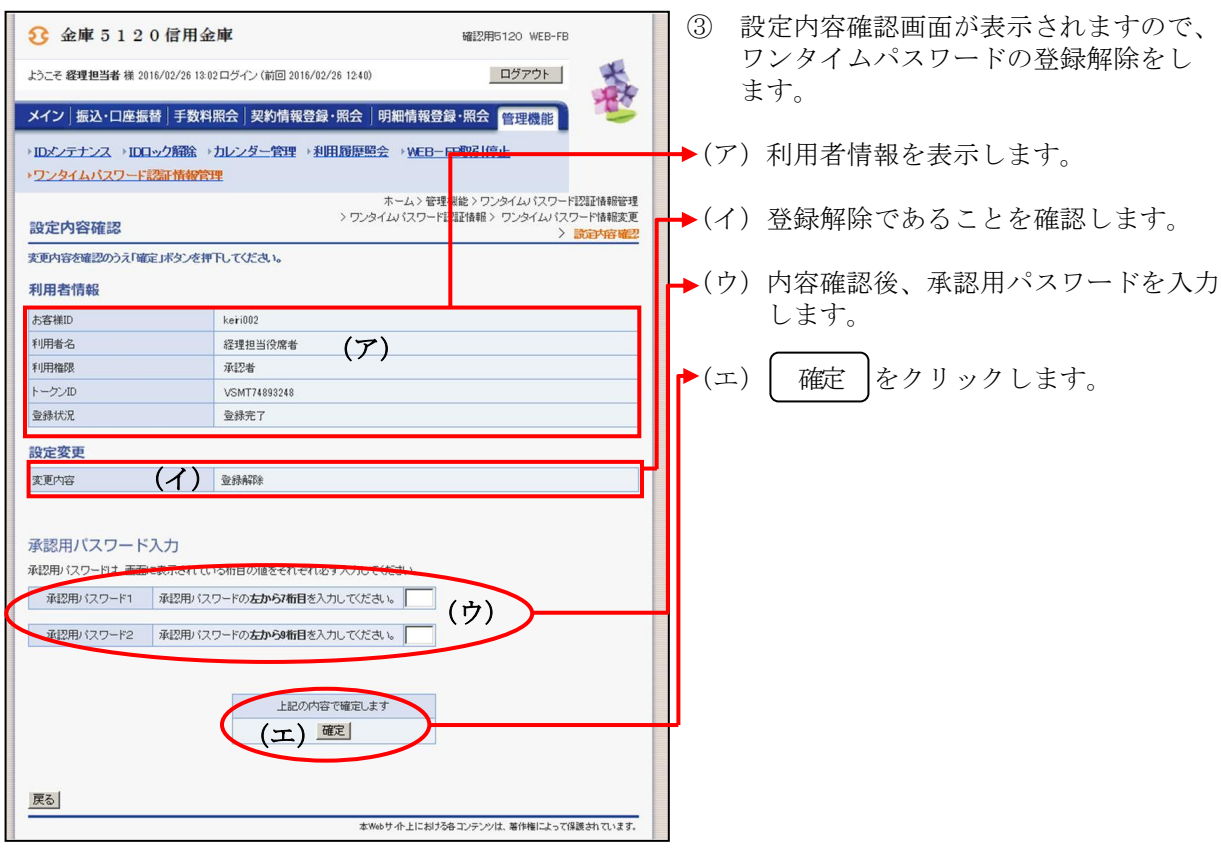

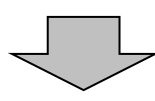

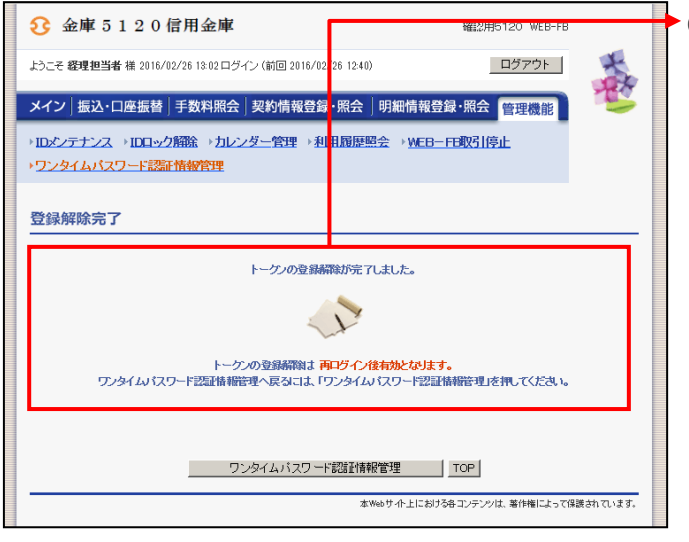

④ 登録解除完了画面が表示され、ワンタイム パスワードの登録解除が完了します。